April 2017

# GeneRead Databank V 1.1

User Manual

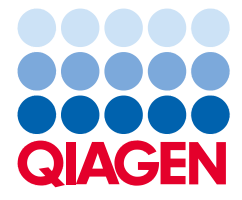

# Contents

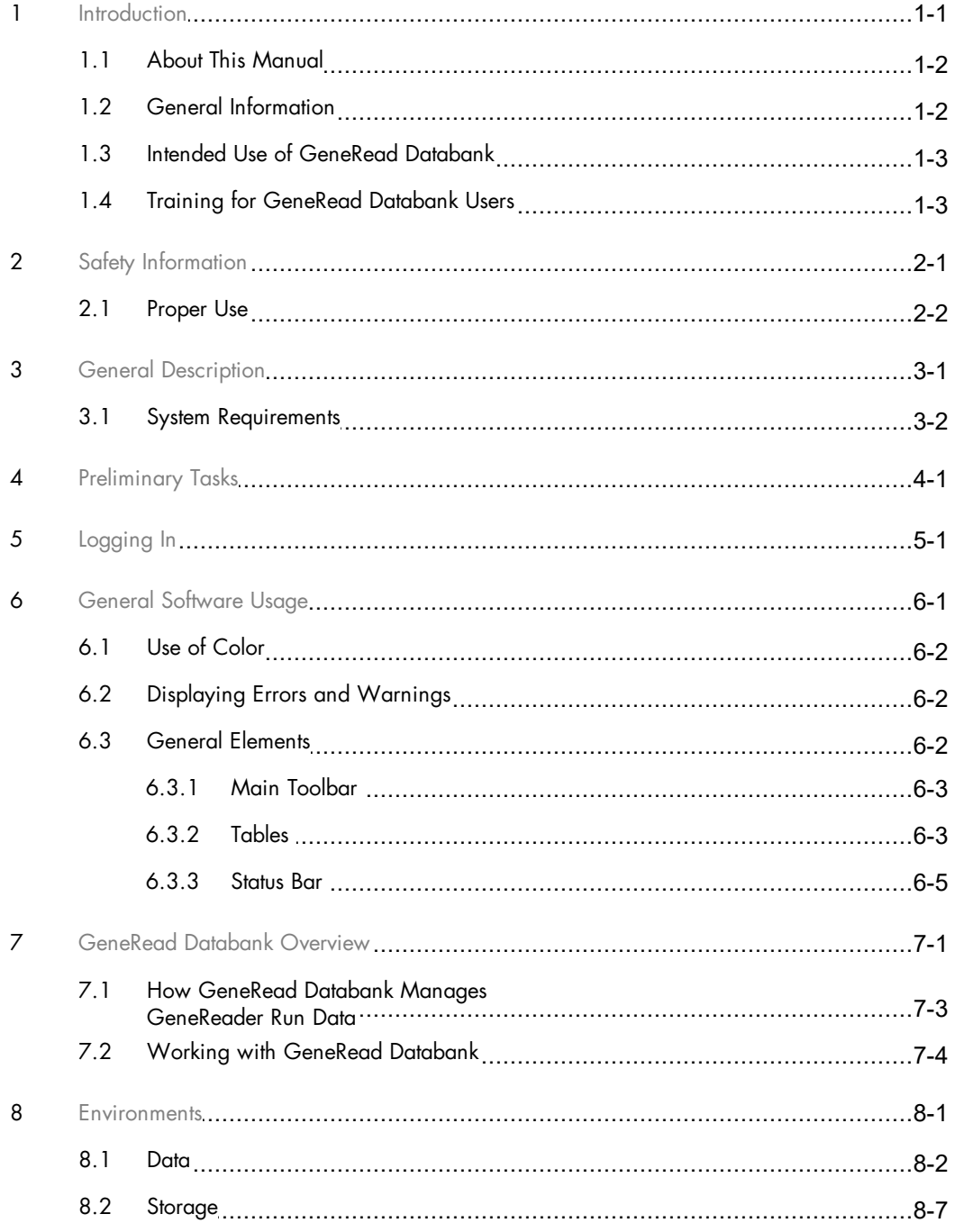

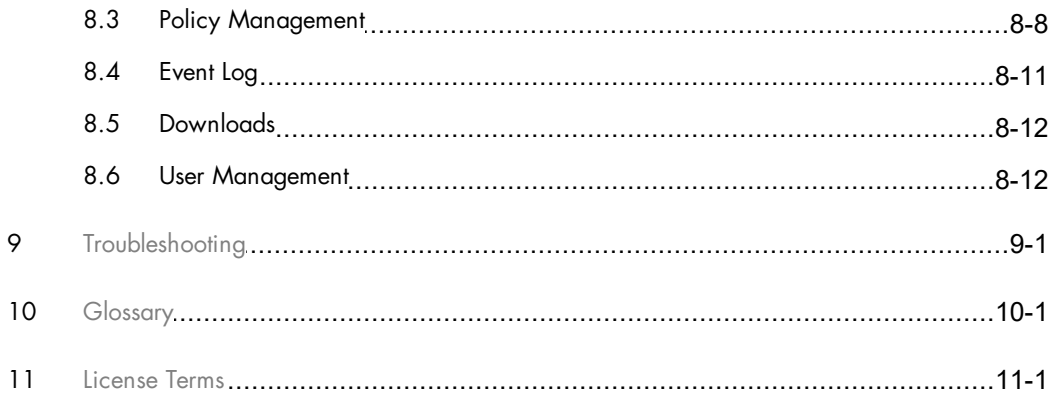

<span id="page-3-0"></span>Introduction

# <span id="page-4-2"></span>1 Introduction

Thank you for choosing GeneRead Databank software by QIAGEN®. We are confident that this software will become an integral part of your laboratory.

### <span id="page-4-0"></span>1.1 About This Manual

This user manual is for the operation of GeneRead Databank with the QIAGEN GeneReader™ NGS System workflow. Before using GeneRead Databank software, it is recommended that you read this user manual.

This user manual provides information about the GeneRead Databank software in the following sections:

- 1. [Introduction](#page-4-2)
- 2. Safety [Information](#page-7-1)
- 3. General [Description](#page-9-1)
- 4. [Preliminary](#page-12-0) Tasks
- 5. [Logging](#page-14-0) In
- 6. General [Software](#page-16-3) Usage
- 7. [GeneRead](#page-21-0) Databank Overview
- 8. [Environments](#page-26-1)
- 9. [Troubleshooting](#page-41-0)
- 10. [Glossary](#page-45-0)
- 11. [License](#page-49-0) Terms

### <span id="page-4-1"></span>1.2 General Information

### Scope of delivery

The delivery includes the following:

• GeneRead Databank software user manual (available for download at [www.qiagen.com](http://www.qiagen.com))

Note: the GeneRead Databank software is a web application that is installed only by QIAGEN Technical Service, so there is no separate installer for this software available.

### Technical assistance

At QIAGEN we pride ourselves on the quality and availability of our technical support. If you have any questions or experience any difficulties regarding GeneRead Databank software or QIAGEN products in general, do not hesitate to contact us.

QIAGEN customers are a valuable source of information regarding our products. We encourage you to contact us if you have any suggestions or feedback concerning our products. For technical assistance, contact QIAGEN Technical Services ([www.support.qiagen.com\)](#page-23-0).

For up-to-date information about GeneRead Databank software, visit [www.qiagen.com](#page-23-0).

### Policy statement

It is the policy of QIAGEN to improve products as new techniques and components become available. QIAGEN reserves the right to change specifications at any time. In an effort to produce useful and appropriate documentation, we appreciate your comments on this user manual. Please contact QIAGEN Technical Services to provide your comments.

### Version management

This document is the GeneRead Databank Software User Manual, version 1.1, for use with GeneRead Databank software version 1.1.

### <span id="page-5-0"></span>1.3 Intended Use of GeneRead Databank

GeneRead Databank is software that is intended to archive run data which have been created by the GeneReader Software.

GeneRead Databank is intended for Research Use Only. Not for use in diagnostic procedures.

### <span id="page-5-1"></span>1.4 Training for GeneRead Databank Users

Customers are trained by a QIAGEN representative upon installation of the GeneRead Databank software. The training covers general operation of the system including user management.

QIAGEN can also provide further training when necessary, such as after software updates, or for new laboratory personnel. Please contact QIAGEN Technical Services for more information about retraining. <span id="page-6-0"></span>Safety Information

# <span id="page-7-1"></span>2 Safety Information

The instructions and safety information in this user manual must be followed to ensure safe operation of GeneRead Databank software.

### <span id="page-7-0"></span>2.1 Proper Use

GeneRead Databank software must be operated by personnel familiar with the use of the associated QIAGEN instrumentation. Personnel must have been trained in its use or have read and demonstrated an understanding of this manual.

GeneRead Databank software can only be installed by QIAGEN Technical Services.

<span id="page-8-0"></span>General Description

# <span id="page-9-1"></span>3 General Description

GeneRead Databank manages the run data which the GeneReader Software creates when executing a run on the GeneReader™ instrument. Run data need to be managed for two reasons:

- 1. Since a typical GeneReader run can generate up to 400 GB of data (for three flow cells with 157 cycles), the hard disk on the GeneReader™ workstation is limited and capable of storing up to a maximum of five runs. GeneRead Databank automatically moves all data from the GeneReader workstation to other storage media for mid-term and long-term storage.
- 2. Some of the data created during a run are only temporarily used for primary analysis to create FASTQ files. Once the primary analysis of the run data is complete, these data are no longer needed. GeneRead Databank automatically cleans up this temporary data to save disk space and to reduce costs for the midterm and long-term storage of data.

GeneRead Databank automatically first moves GeneReader Software data to be archived to the central file storage on the QCI Powerstation for mid-term storage, then later moves the data to a file archive for long-term storage. A user can move this data back to the central file storage on the QCI Powerstation in the event he or she needs access to this data.

A user with "Administrator" rights can configure and activate the policies which control when and which files shall be deleted or moved from the GeneReader workstation to the central file storage or from the central file storage to the archive.

The following types of file archives are supported:

- · a Network Attached Storage (NAS) device,
- the BLOB storage protocol of Microsoft<sup>®</sup> Azure<sup>®</sup> (for more details see https://azure.microsoft.com/enus/services/storage/blobs/).

Any of the listed archive solutions must be provided by the customer. QIAGEN Technical Service is happy to provide support for configuration and integration of GeneRead Databank with the archive solution.

### <span id="page-9-0"></span>3.1 System Requirements

GeneRead Databank supports management of data generated by the GeneReader for Advanced Process Flow (APF) instrument configuration. Previous versions of the GeneReader are not supported.

GeneRead Databank is based on a client-server architecture. The core application runs on a server. The software is accessed and used with a browser.

Recommended browsers are:

#### Microsoft Windows

• Microsoft<sup>®</sup> Internet Explorer<sup>®</sup> 10 or later

- Firefox<sup>®</sup> 41.0 or later
- · Google Chrome™ 45.0 or later

#### Screen resolution

The recommended screen resolution is:

- · Minimum: 1280\*720
- · Maximum: 1920\*unlimited

#### Archive

GeneRead Databank stores data in an archive, which must be configured during installation of the GeneRead Databank. Supported archive types are:

- · a Network Attached Storage (NAS) device,
- the BLOB storage protocol of Microsoft Azure® (for more details see [https://azure.microsoft.com/en](https://azure.microsoft.com/en-us/services/storage/blobs/)[us/services/storage/blobs/](https://azure.microsoft.com/en-us/services/storage/blobs/)).

<span id="page-11-0"></span>Preliminary Tasks

# <span id="page-12-0"></span>4 Preliminary Tasks

Important: Before GeneRead Databank is installed on a GeneRead workstation on which GeneRead run data are stored, those data must be cleaned up or copied with the "Manage Files" functionality of GeneReader Software. The QIAGEN Technical Service representative will do this for you or will request that you execute the "Manage Files" clean-up when he/she installs and enables the GeneRead Databank software component on the GeneRead workstation.

Before users can start using GeneRead Databank, you must log in as administrator and create user accounts for those persons who shall have access to GeneRead Databank.

There is one administrator account created when the software is installed: its user name is "admin" (the quotation marks are not part of the user name), its initial password is "admin" (the quotation marks are not part of the password).

The first time you log in as "admin" you should immediately change the password of this user account to a secret one. The admin account is the only user with the ability to generate further user accounts. To find out how please see User [Management](#page-36-1) for more details.

<span id="page-13-0"></span>Logging In

# <span id="page-14-0"></span>5 Logging In

Every user must complete an authentication step before using GeneRead Databank.

### Logging in to GeneRead Databank

- 1. Open your browser and open the login page URL (ask your local administrator for the URL and your login credentials)
- 2. The GeneRead Databank login page opens with user ID and password fields:

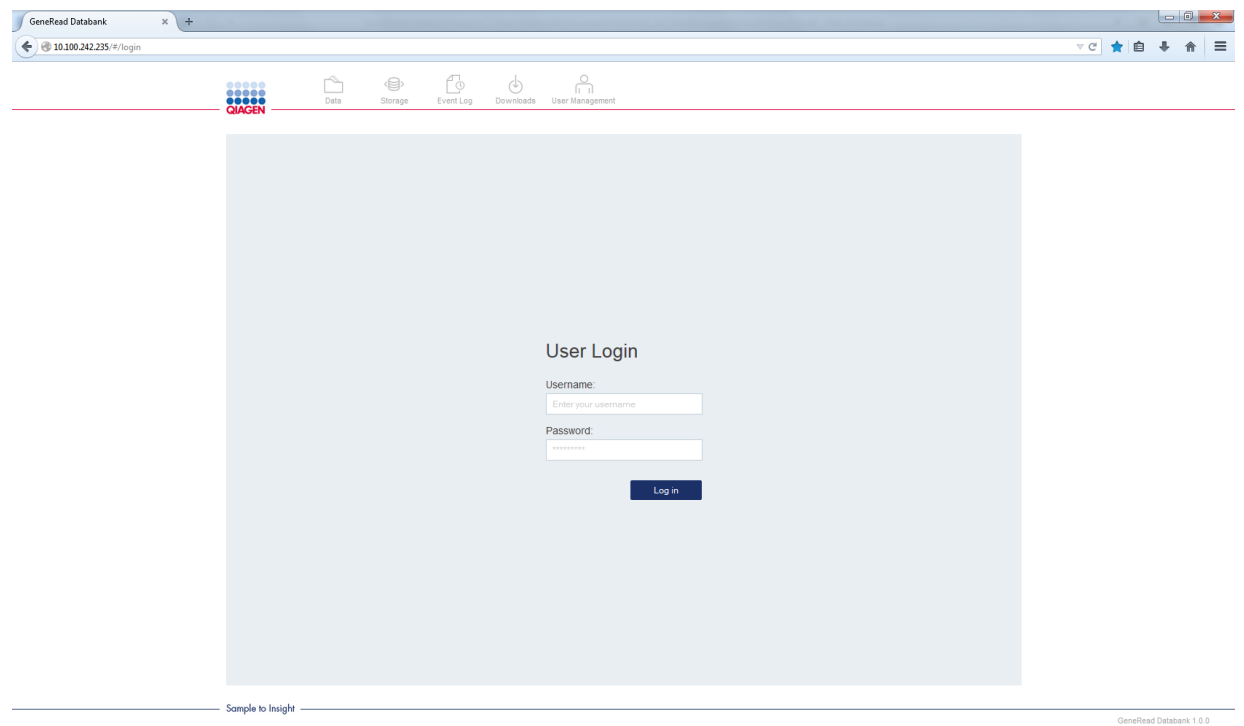

- 3. Enter your login credentials to the corresponding fields Username and Password
- 4. Click on Log in
- 5. The Data environment of GeneRead Databank is displayed.

You can log out either by clicking on the small door in the [status](#page-19-0) bar or by closing the browser window.

Note: Contact your local administrator in case you cannot log in. See chapter User [Management](#page-36-1) for more details.

<span id="page-15-0"></span>General Software Usage

# <span id="page-16-3"></span>6 General Software Usage

The following chapter describes the general software usage concept of GeneRead Databank.

### <span id="page-16-0"></span>6.1 Use of Color

GeneRead Databank has incorporated a specific color scheme in order to optimize you user experience. The following table provides an overview of the different colors used in the software and their dedicated meaning:

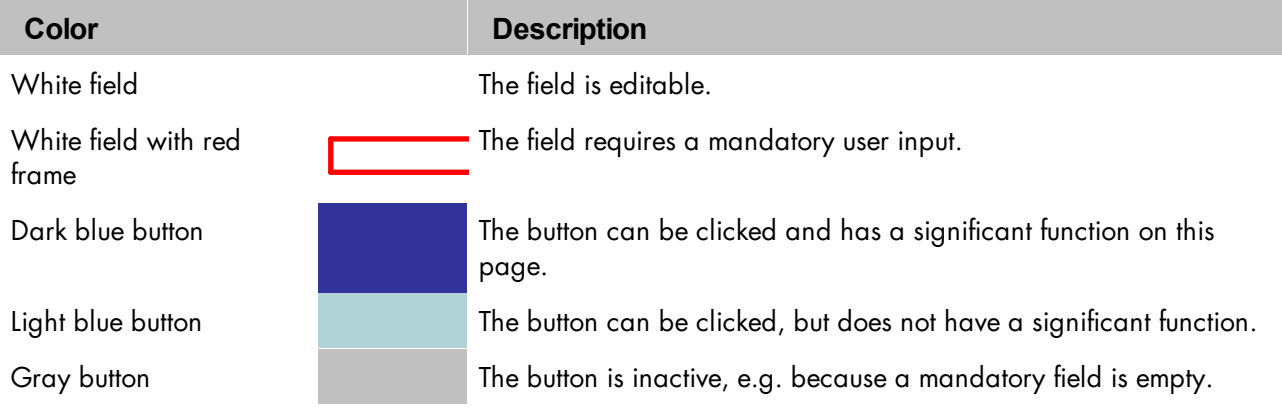

### <span id="page-16-1"></span>6.2 Displaying Errors and Warnings

Errors and warnings are essential information for the user. These messages point to a problem or an erroneous situation. GeneRead Databank shows errors and warnings in two ways:

- · If the user makes an incorrect entry in the UI, GeneRead Databank displays an error message near to the incorrect field or button which causes the error.
- · System events that are not related to interaction with the UI, but to the activity of an underlying software component, are displayed in the [Event](#page-35-0) Log.

### <span id="page-16-2"></span>6.3 General Elements

The following sections describe the general elements of the GeneRead Databank user interface.

#### <span id="page-17-0"></span>6.3.1 Main Toolbar

The main toolbar on top of the screen displays the five environment icons:

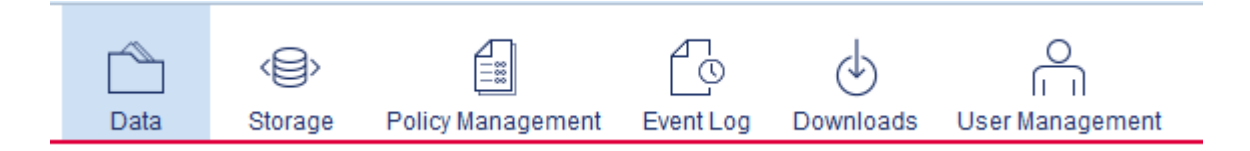

A click on an environment icon shows the respective screen of the selected environment. The currently active environment is highlighted.

#### <span id="page-17-1"></span>6.3.2 Tables

Tables are used in GeneRead Databank to display data:

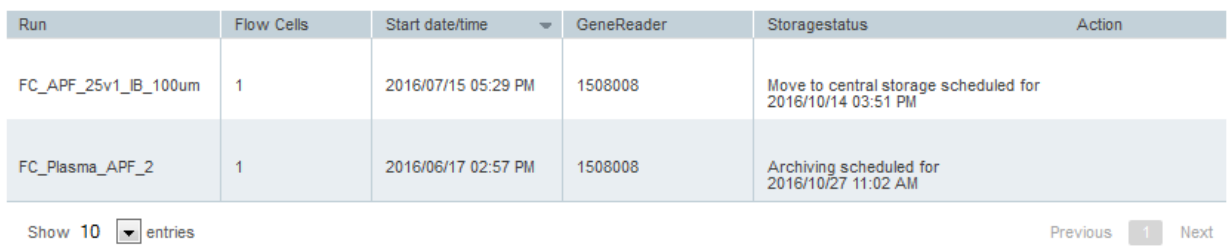

You can see if sorting by column is possible when you move the mouse over the column header. If the sort indicator icon  $(-)$  appears, the table is sortable by this column. Two different icons exist to visualize an ascending or descending sorting order:

Ascending sorting:

 $\Delta$ 

- The table is sorted by the selected column in ascending order
- Descending sorting:
- The table is sorted by the selected column in descending order

To toggle the sorting order from ascending to descending or vice versa, click the column header with the sort indicator icon. To sort the data in the table according to a different column, click the column header of the respective column.

You can define the maximum number of entries in the drop-down box "Show ... entries":

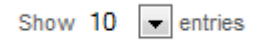

If there are more data entries than are possible to display on one page, the data are shown on multiple pages. You can navigate between the pages by clicking on the navigation symbols and/or page numbers:

Previous  $\overline{2}$ Next

Inactive symbols are grayed out. Active symbols are displayed in blue.

Further detailed information, if available, may be viewed by clicking on a table entry. Further information will then be displayed underneath the table:

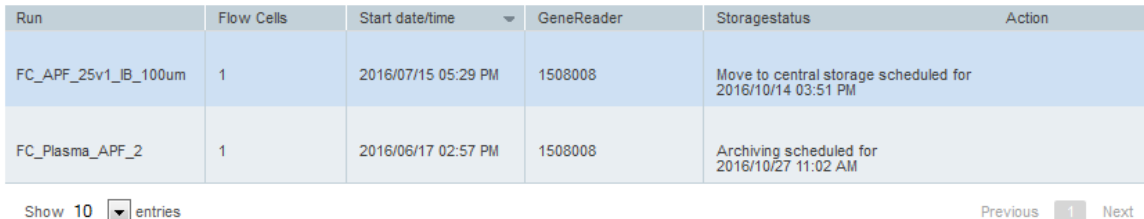

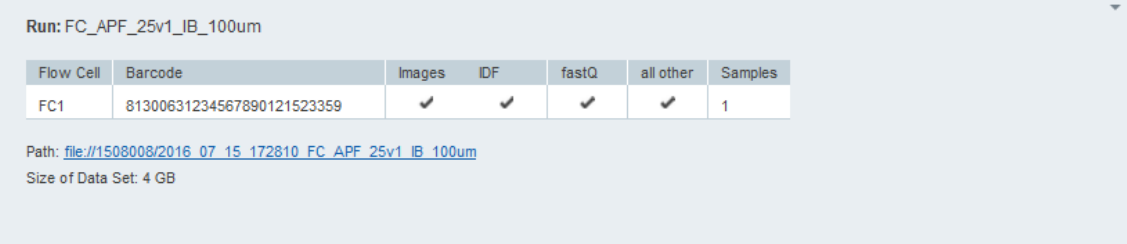

Click on a table row to show or hide the detailed information for the selected row. The selected row appears in a light blue color, the other rows are displayed in an alternating gray and white color pattern.

#### <span id="page-19-0"></span>6.3.3 Status Bar

The status bar is always visible at the bottom of the screen and displays the current user´s name (in the example: Tom Miller) and the log out button (door icon). If the current user has "Administrator" rights, then this is displayed with the suffix "(admin)" after the user's name.

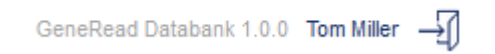

<span id="page-20-0"></span>GeneRead Databank Overview

# <span id="page-21-0"></span>7 GeneRead Databank Overview

### Tasks

GeneRead Databank software performs the following tasks:

- · GeneRead Databank automatically moves run data generated by the GeneReader Software to a central file storage on the QCI Powerstation as soon as the GeneReader Software notifies GeneRead Databank that a run has been completed and all data have been analyzed and processed.
- · GeneRead Databank automatically deletes redundant run data, such as temporarily used images, in folders on the GeneReader workstation before archiving the relevant run data.
- · GeneRead Databank automatically moves run data from the central file storage to an archive four weeks after they have arrived on the central file storage.
- · GeneRead Databank allows the user to configure policies which control when and which data shall be automatically deleted or moved to the central file storage or to the archive.
- · GeneRead Databank moves data back from the archive to the central file storage at the user's request.
- · GeneRead Databank provides an overview of the disk space utilization for all involved file storage media, i.e. the GeneReader workstation, the central file storage on the QCI Powerstation, and the used archive.
- · GeneRead Databank provides basic user management functions to grant access to users, rights for administration and to pull back data from the archive.

### Technical information

The GeneRead Databank server is installed on a virtual machine which can run on the QCI Powerstation or an existing virtual host infrastructure. The virtual machine hosts the operating system, the GeneRead Databank software, the GeneRead Databank database and the central file storage for the GeneReader run data.

GeneRead Databank provides a web interface. The UI runs in a web browser and can be accessed from any device in the laboratory running standard browser software.

GeneRead Databank connects to GeneReader for automated data transfer: when a run on the GeneReader is finished, the GeneReader Software notifies the GeneRead Databank about this new run data. GeneRead Databank starts the data transfer and continues this until a new run on the GeneReader instrument is started. GeneRead Databank pauses a data transfer during a run on GeneReader and resumes the operation when the run is finished.

### <span id="page-22-0"></span>7.1 How GeneRead Databank Manages GeneReader Run Data

GeneRead Databank helps to manage the run data generated by the GeneReader. Most of the steps described below are automatically executed by the GeneRead Databank software, so user interaction with the system is very limited.

- 1. GeneRead Databank cleans up and archives data which are on a GeneReader workstation:
- · The GeneReader Software generates different types of data when it processes a flow cell on the GeneReader instrument and subsequently analyzes the data. For each run, all processing and analysis data are stored in one folder on the GeneReader workstation.
- · Once the GeneReader Software has completed processing and analysis, GeneReader Software transfers certain data to the software components QCI-A and/or GeneRead Link, if one of these software components is used by the customer.
- · After this optional data transfer, GeneReader Software notifies GeneRead Databank about the new run data.
- · If the GeneReader Software is not processing a run or analyzing run data, GeneRead Databank will start to move the run data to the central storage on the QCI Powerstation or delete the run data as it is configured in a policy for the GeneReader workstation.
- · As soon as the GeneReader Software is starting the next run, GeneRead Databank will pause the clean-up and archiving activities.
- · As soon as GeneReader Software has finished a run, GeneRead Databank will resume a previously paused clean-up and archiving job and start the next job.
- 2. GeneRead Databank stores run data on the central file storage on the QCI Powerstation:
- · GeneRead Databank will store the run data on the central file storage on the QCI Powerstation for a time period that an administrator can configure in a policy for the central file storage; by default this time period is configured to four weeks. This storage on the central file storage is called "mid-term storage".
- · During this time, users can access this data, e.g. for review purposes or when they are interested in details of the run data and/or generated reports. This is particularly relevant for those customers who do not use GeneRead Link.
- 3. GeneRead Databank archives run data on an archive medium:
- · After a set time period, which is configured in a policy, NGS Data Management will move this data to an archive for long-term storage. Supported media-types are:
- · a Network Attached Storage (NAS) device,
- the BLOB storage protocol of Microsoft Azure (for more details see [https://azure.microsoft.com/en](https://azure.microsoft.com/en-us/services/storage/blobs/)[us/services/storage/blobs/](https://azure.microsoft.com/en-us/services/storage/blobs/)).
- 4. The user can unarchive (a term that refers to the instruction of moving the data from the archive back to the local computing system) run data for data inspection and other purposes:
- · If a user needs access to run data which are stored in the archive, he or she must move the data from the archive back to the central storage on the QCI Powerstation. Users cannot access data directly from the archive, because the archive is optimized for secure and long-term storage, but not for random access.
- 5. GeneRead Databank re-archives manually unarchived data:
- · GeneRead Databank will automatically move run data back to the archive after a set time period which is configured in the policy for the central file storage.

### <span id="page-23-0"></span>7.2 Working with GeneRead Databank

Use cases with instructions for use of GeneRead Databank are listed below:

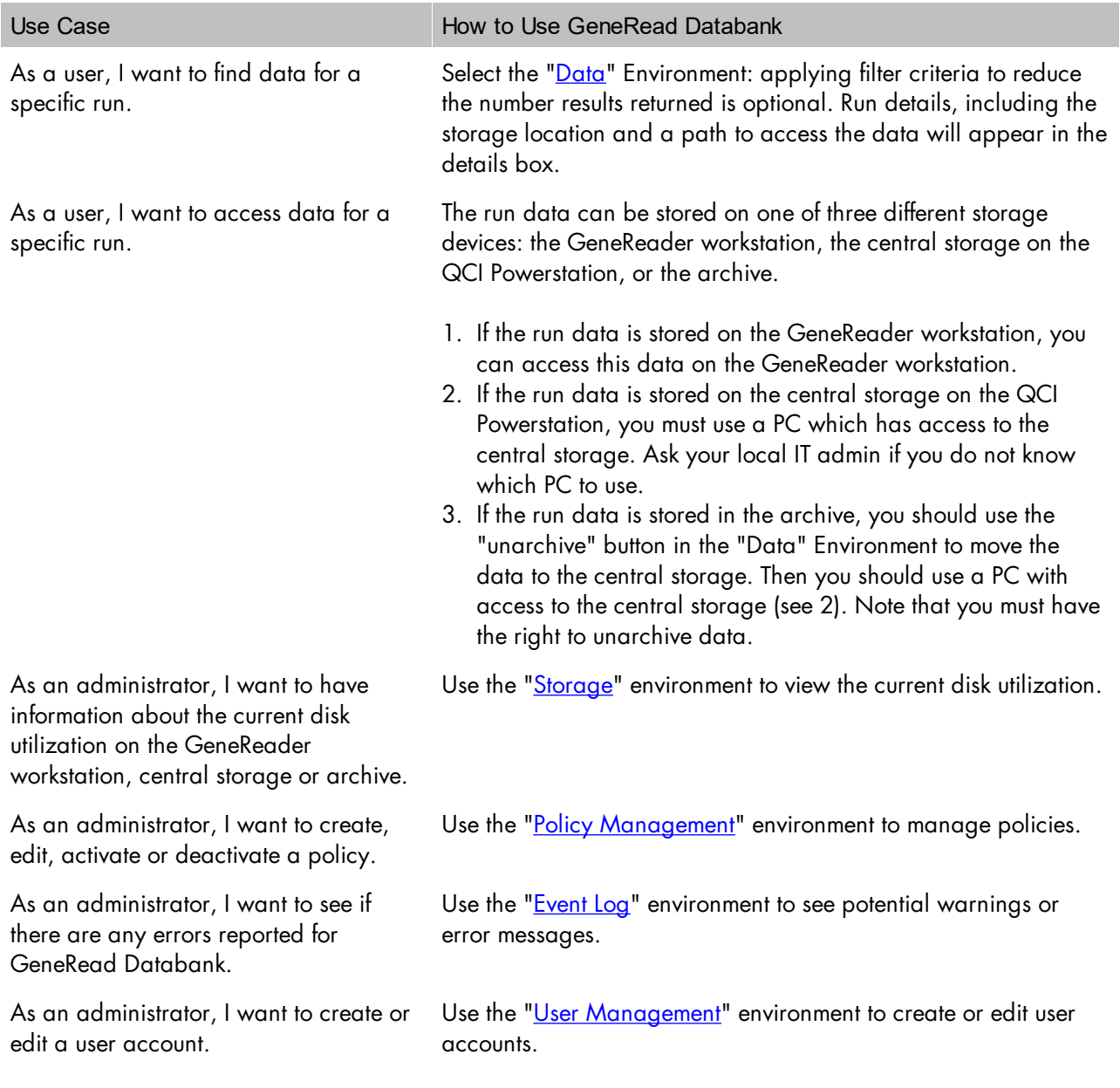

Use Case **How to Use GeneRead Databank** 

As a user, I want to change my user account or password.

Use the "User [Management"](#page-36-1) environment to edit your account.

<span id="page-25-0"></span>**Environments** 

# <span id="page-26-1"></span>8 Environments

GeneRead Databank is divided into five environments which are accessed from the main toolbar. The following table gives an overview of each environment and their respective functions.

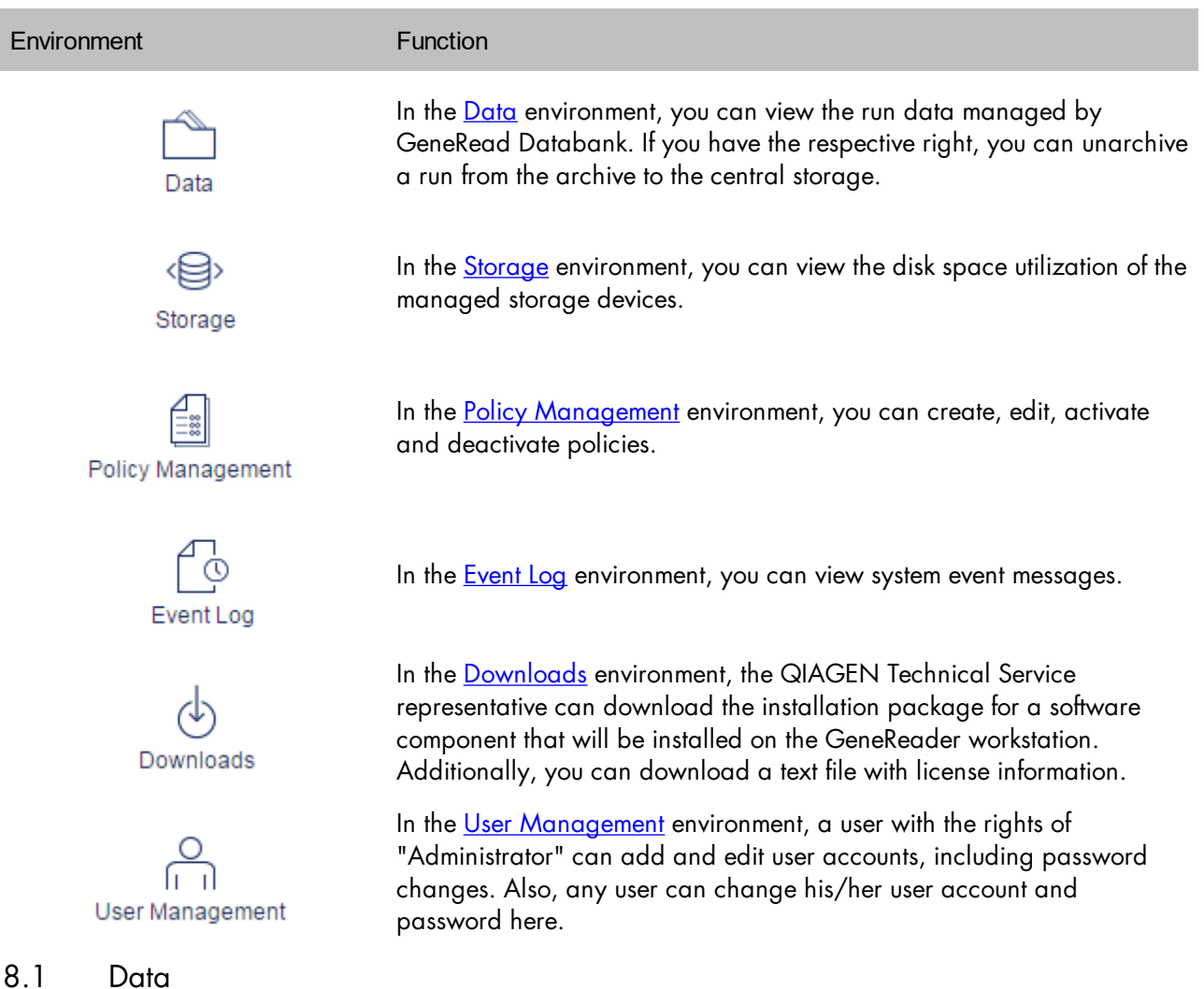

<span id="page-26-0"></span>The Data environment shows all runs in which data are managed by GeneRead Databank, where the data are currently stored and if these data are currently planned to be moved to another storage device.

You can filter by different criteria and view detailed information about the data of a run. Users with the appropriate rights can unarchive the data of a run by using the "unarchive" button. This environment consists of:

· a table with all runs managed by GeneRead Databank,

- · a details box with information for a selected run,
- · a filter in which you can define filter criteria to limit the number of runs to be displayed on one page.

### Table with runs

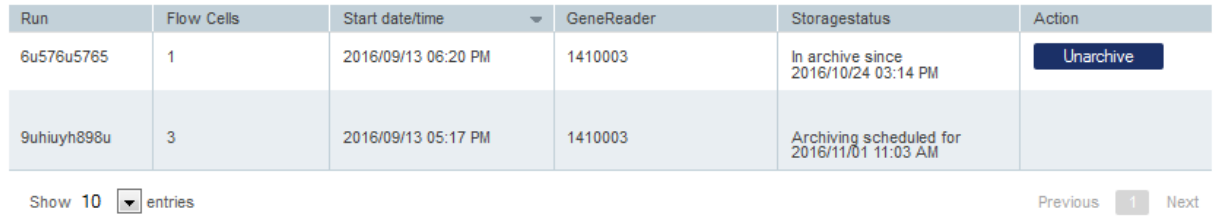

The table with runs displays information for all runs managed by GeneRead Databank. The columns in the table are:

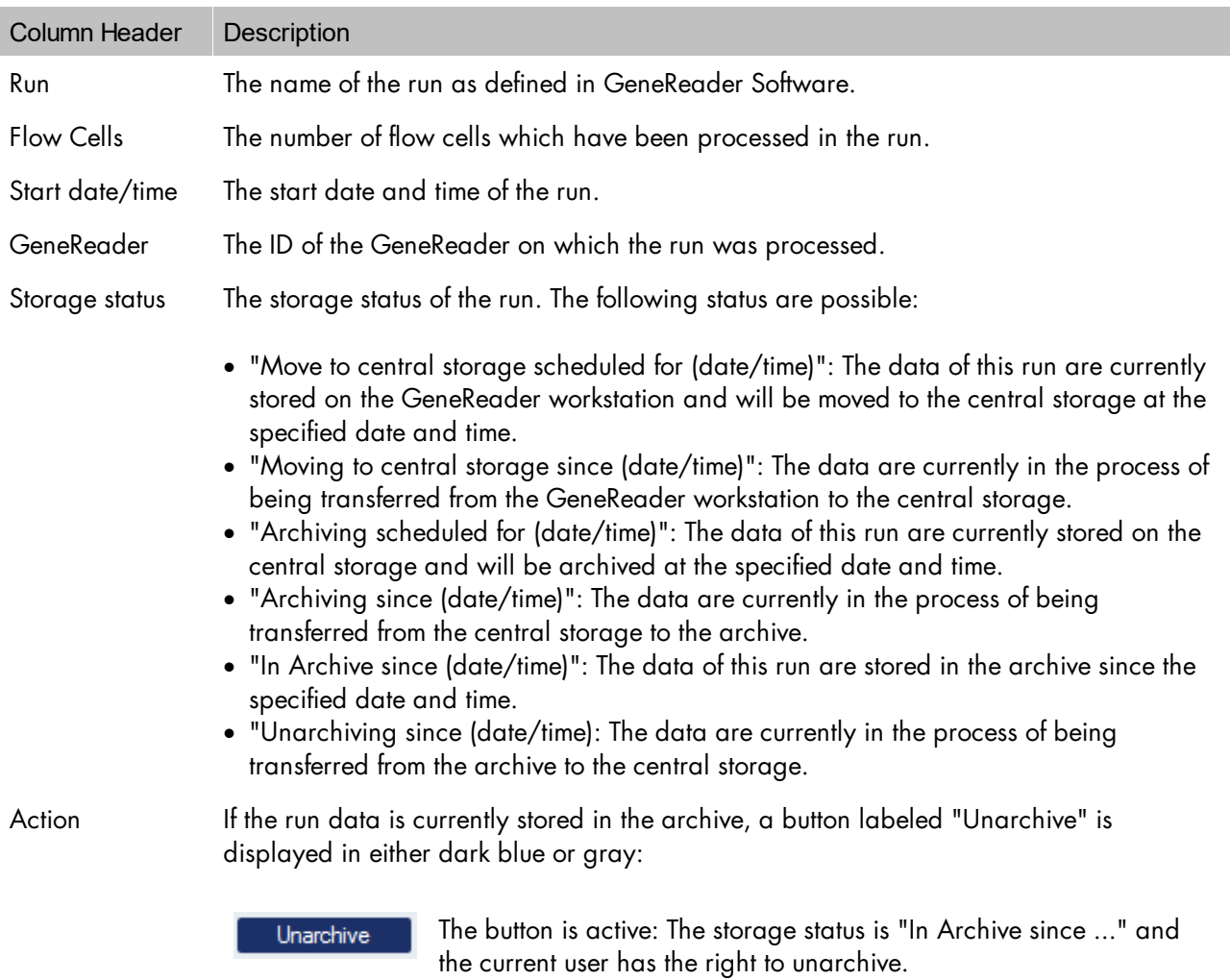

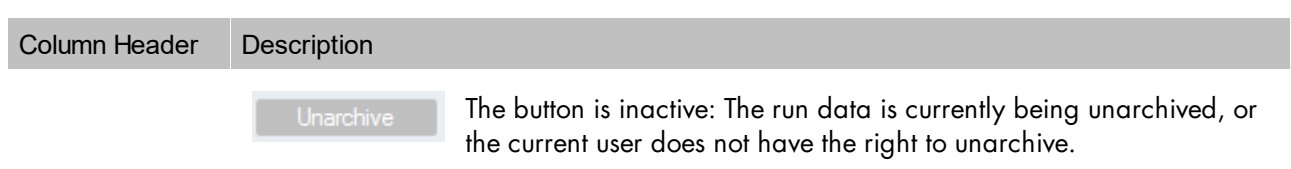

### Details box

The details box provides more information about the currently selected run:

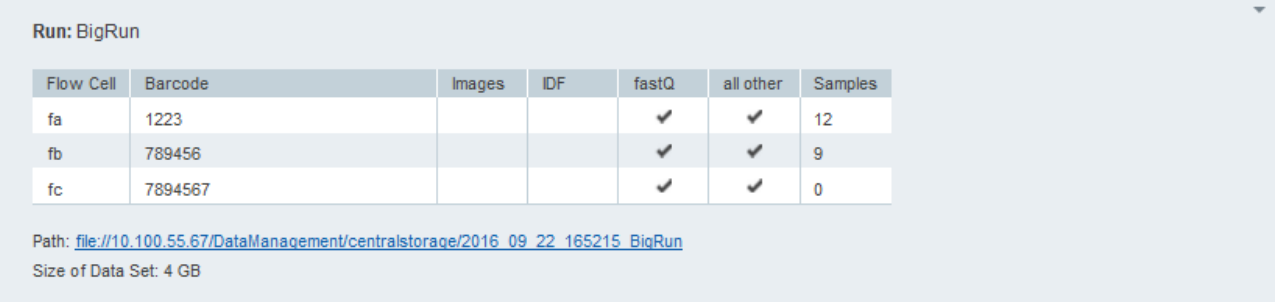

**RUN DETAILS** 

You can hide or show the details box by clicking on the small triangle in the upper right corner:

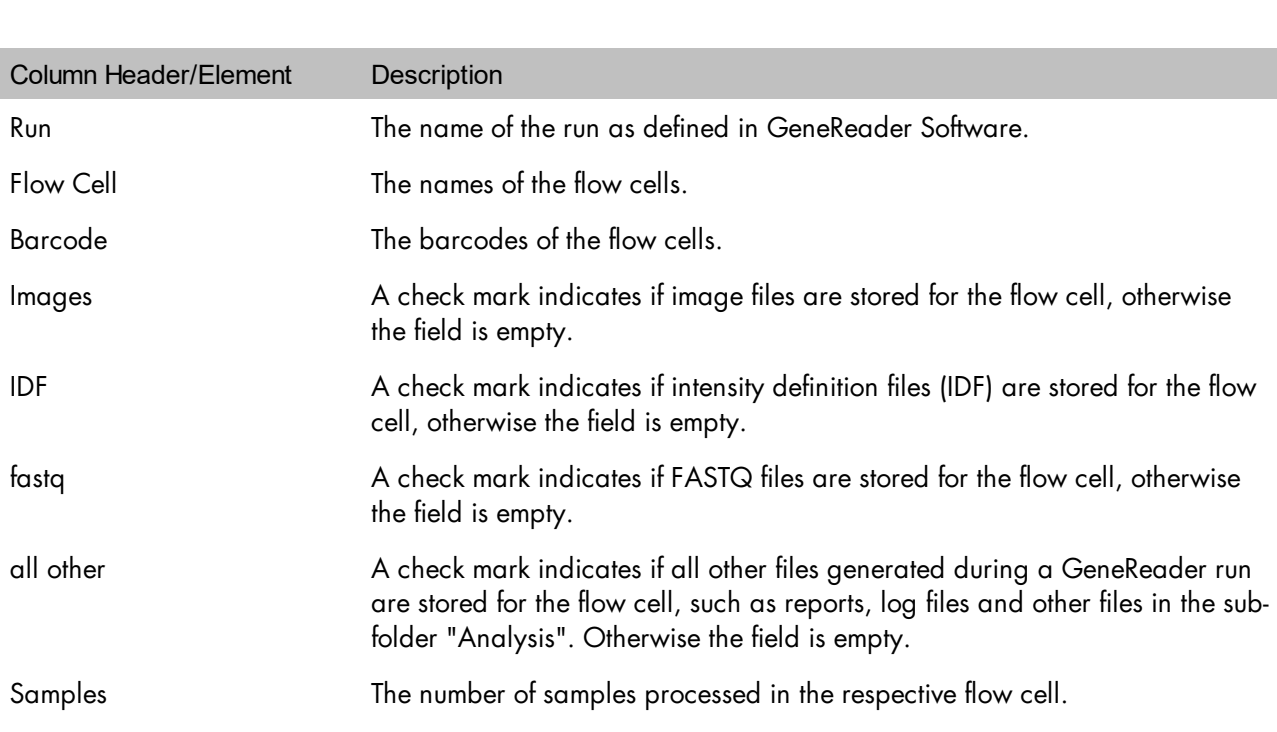

L.

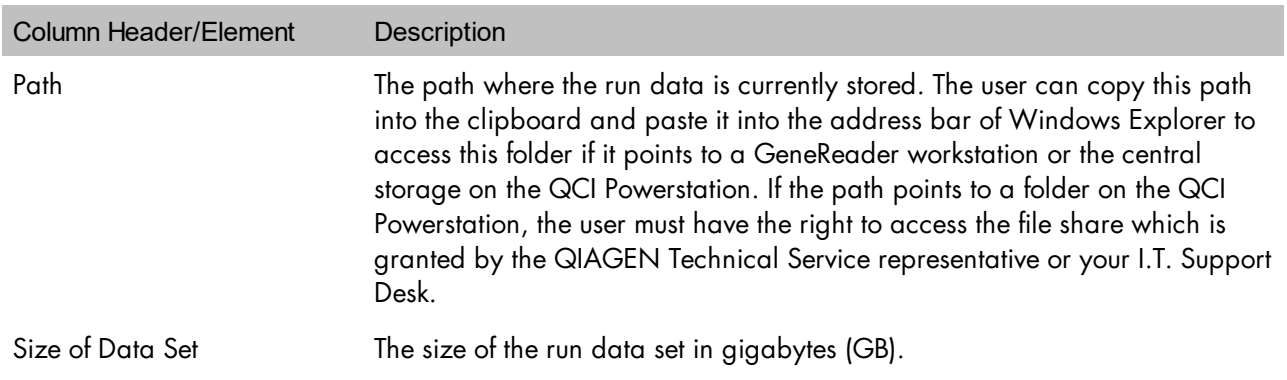

### Filter options

The filter options allow you to reduce the number of runs to be displayed on one page and to search for specific runs with search criteria.

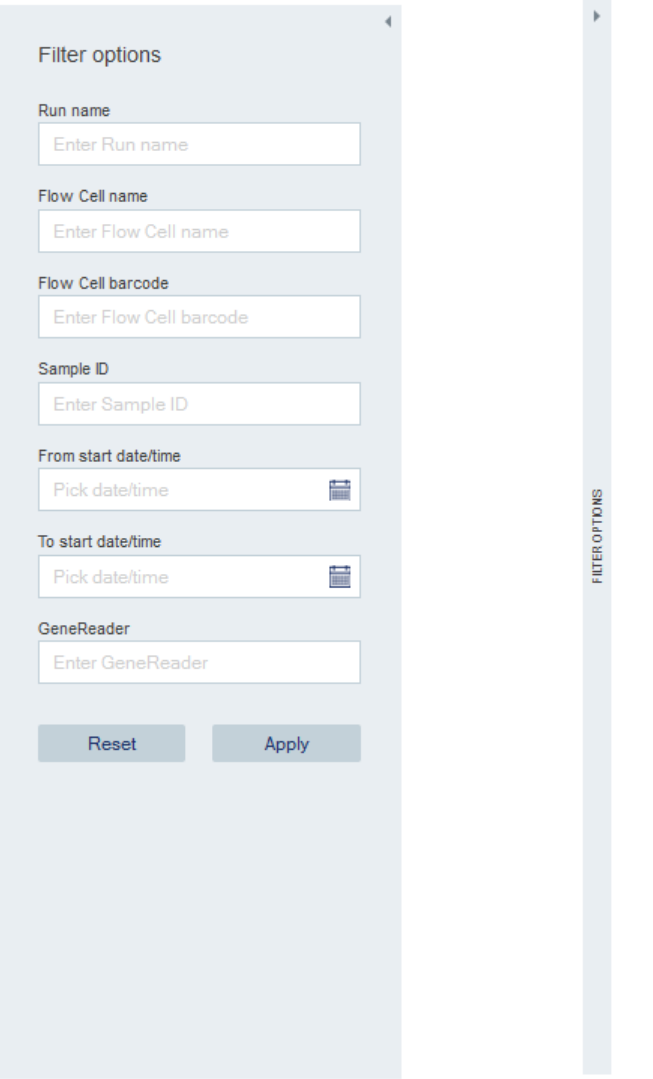

You can hide or show the filter options by clicking on the small triangle in the upper right corner.

There are two types of fields that you can filter:

- · Text fields allow you to filter by a string containing alphanumeric characters. The Results List will contain all runs which match this string: this is also true if you use a sub-string, e.g. one or multiple characters or digits.
- · Date/time fields allow you to filter by a date or date range.

The results will contain only those runs which match all specified filter criteria.

Field/Button Type Description

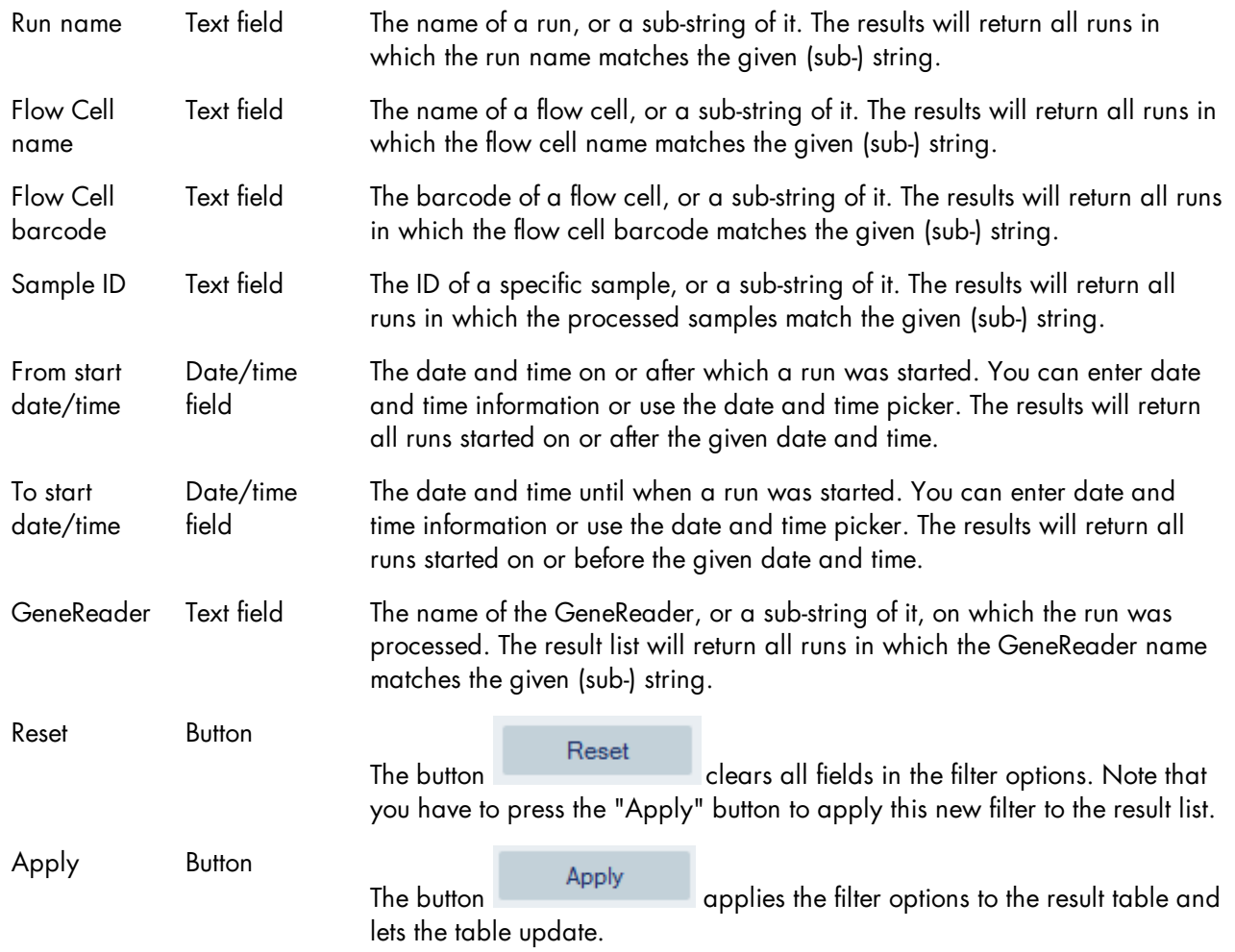

### <span id="page-31-0"></span>8.2 Storage

The Storage environment displays the current utilization of the disks on which run data are stored.

The most important information in this table is how much free disk space is available on a certain drive. If the free disk space runs below a critical level, the user or administrator should take actions to free the drive from run or other data.

If the free disk space on a GeneReader workstation is below a critical level, it is very likely that the GeneRead Databank has not been running and did not clean up and move GeneReader run data from the GeneReader workstation to the central storage. In this event, the GeneRead Databank should be allowed to handle runs which are in storage status "Move to central storage scheduled for (date/time)". See the [Data](#page-26-0) environment for more details. Also the administrator might have a look into the **[Event](#page-35-0) Log** environment to see if there are any errors reported.

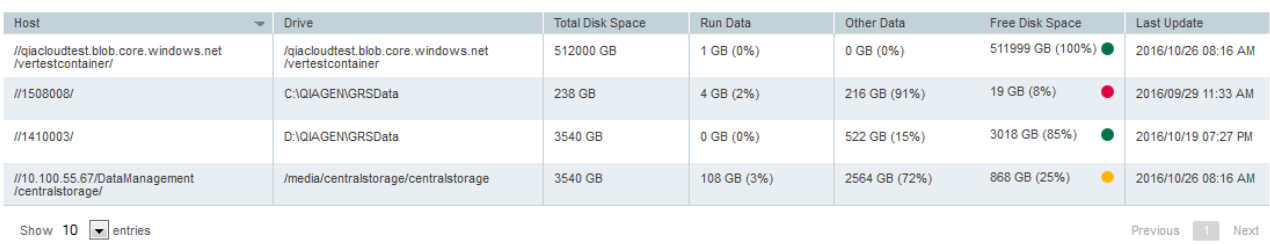

#### This information is shown in the table:

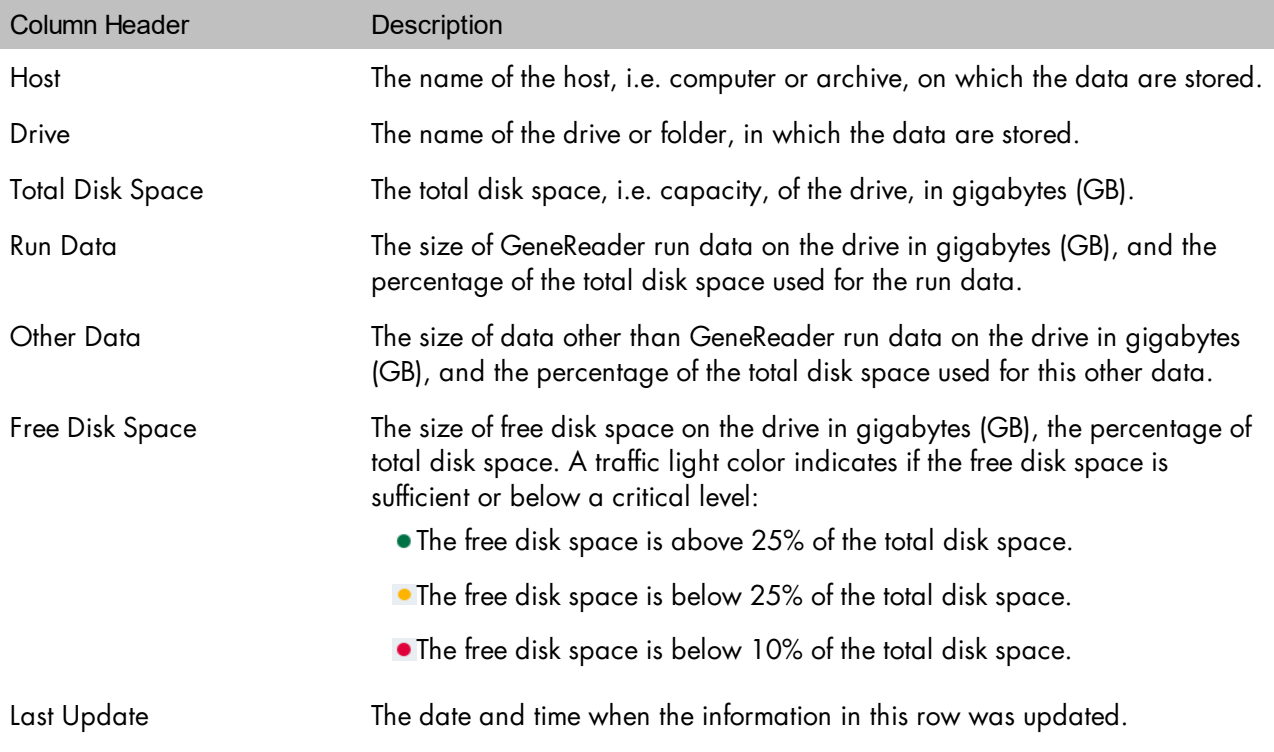

#### <span id="page-32-0"></span>8.3 Policy Management

The Policy Management environment allows you as an administrator to create, edit, delete, activate and deactivate so-called policies that control how GeneRead Databank handles data on the GeneReader workstation and the central file storage.

A policy is a rule-set which controls:

- · which device, i.e. GeneReader workstation or central file storage,
- · which GeneReader data, e.g. image files or FASTQ files,
- · which data are deleted or moved to another storage device,
- · and how long the data shall reside on the device before they are deleted or moved to another storage device.

Important: It is strongly recommended that there is always one active policy for the GeneReader workstation and one for the central file storage so that run data are automatically moved or deleted on the GeneRead workstation and the central file storage. This is required to enable GeneRead Databank for continuous management of your GeneReader data and to prevent the GeneReader workstation from running out of free disk space.

### Table with policies

After installation of the GeneRead Databank, you see two active default policies that you cannot modify:

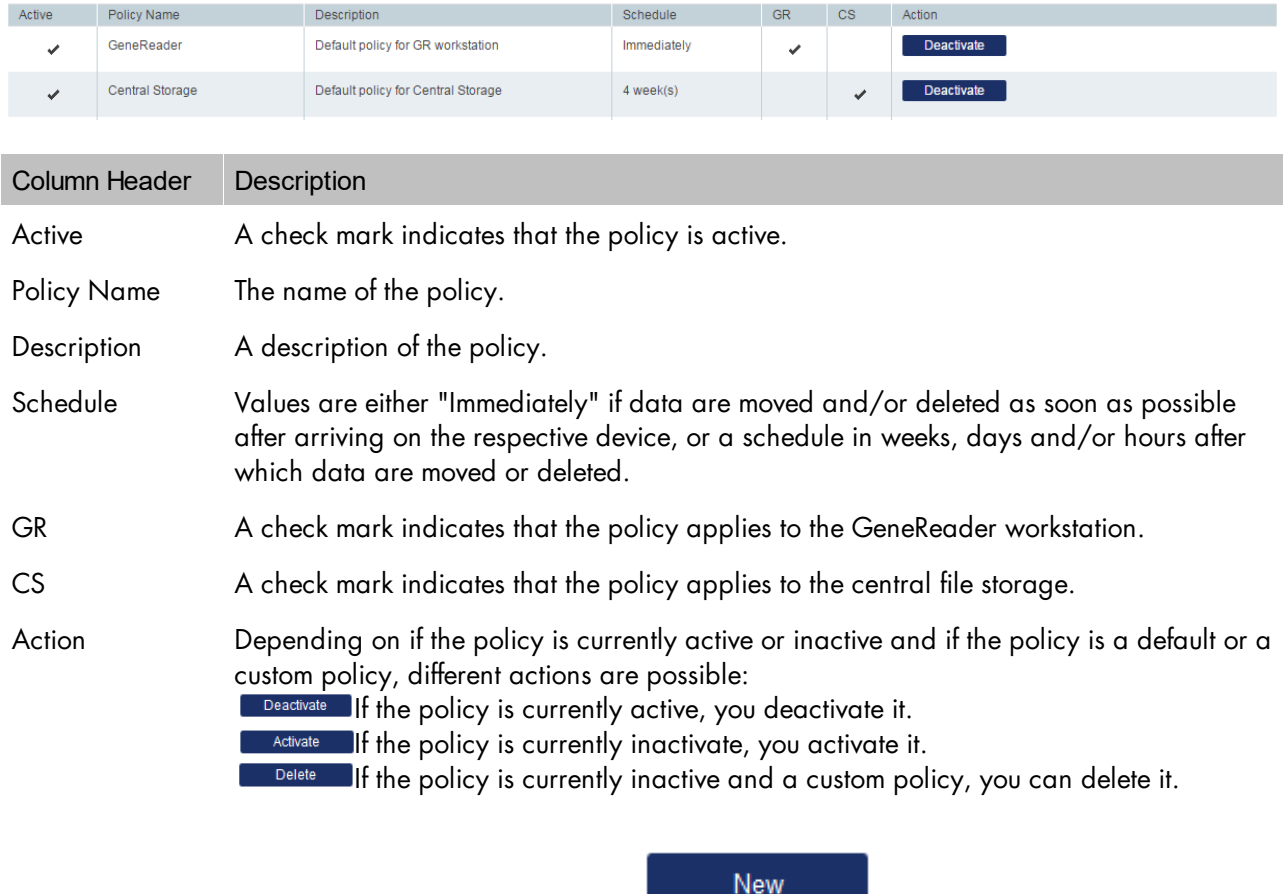

If you want to create a new policy, click on the button **Exercise 2008**. If you want to edit a policy that you have created, select the respective row of the table.

Please note that you cannot modify default policies. Those policies will be shown as read-only. In both cases you will see a details box where you can see or change the policy's properties:

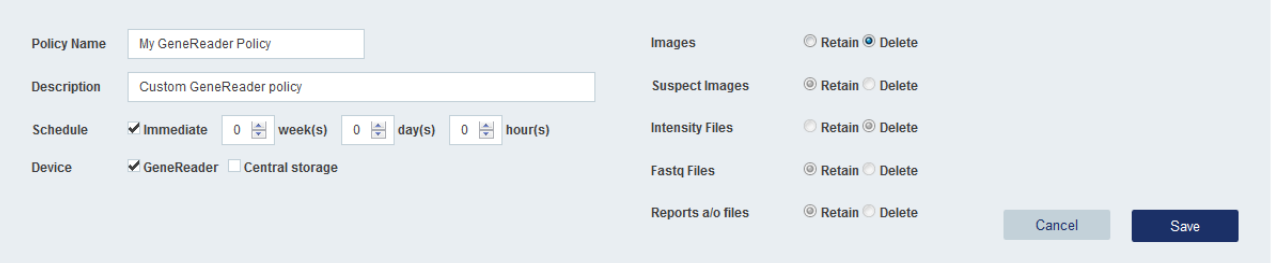

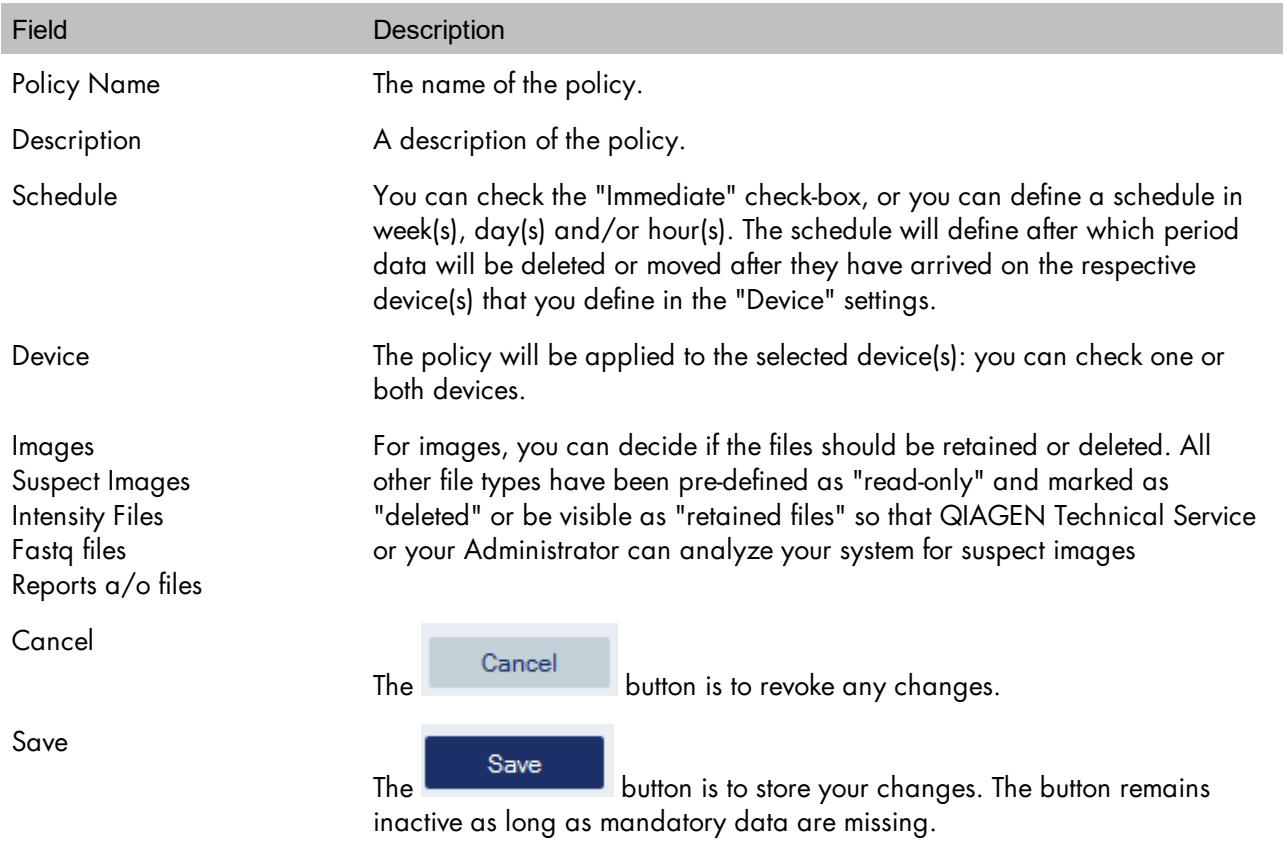

Depending on a policy's current activity status (indicated in the table column "Active"), you can deactivate or activate the policy, as well as delete an inactive custom policy:

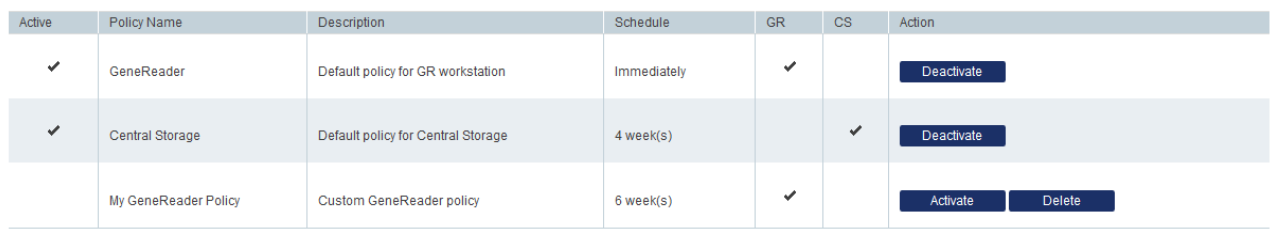

- · Policy is active:
	- o You can deactivate it by clicking the "Deactivate" button.
	- o When you deactivate the policy, GeneRead Databank will finish existing jobs for deleting and moving of data, but GeneRead Databank will not create new jobs for data that have arrived on the selected device.
- · Policy is not active:
	- o You can activate it by clicking on the "Activate" button. By doing so, the previous policy that was active for that device will now be deactivated.
	- o If you activate a policy that applies to both the GeneReader workstation and the central file storage, previous policies for both will now be deactivated.
	- o When you activate a policy, GeneRead Databank will create new jobs for deleting and moving the data according to the settings of the now activated policy. GeneRead Databank will not change the properties of already existing jobs; those will remain according to the settings of the policy which was active when the jobs were created.
	- o If a custom policy is not active, you also can delete the policy. Deleting default policies is not possible.

Important: If there is no active policy for the GeneReader workstation or the central file storage, data on these devices will not automatically be deleted or moved to another storage device. This can result in no data being stored due to a full disk. You should not run GeneRead Databank without active policies. You should also regularly monitor the disk space utilization in the **[Storage](#page-31-0)** environment to ensure optimal use.

### <span id="page-35-0"></span>8.4 Event Log

The Event Log environment shows event messages that might be relevant to understand the current status of the GeneRead Databank system. There should be no messages shown if the system is in good condition. Messages displayed here have different levels of severity:

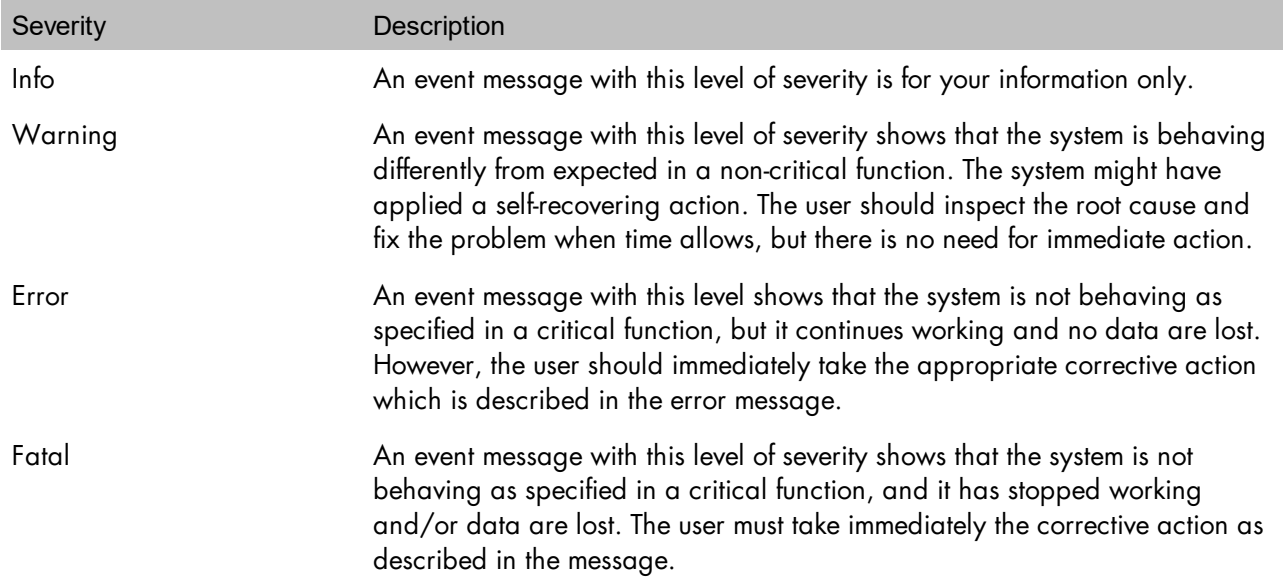

Important: In case you see event messages with the severity level "Error" or "Fatal", you should immediately contact QIAGEN Technical Services.

#### <span id="page-36-0"></span>8.5 Downloads

The Download environment provides access to files which can be downloaded. This environment is not relevant for daily use of GeneRead Databank in the lab, but only for installation (which is done by your QIAGEN Technical Service representative) and for information about licenses of third-party software included in the GeneRead Databank software, where the license holder requires QIAGEN to publish the license conditions.

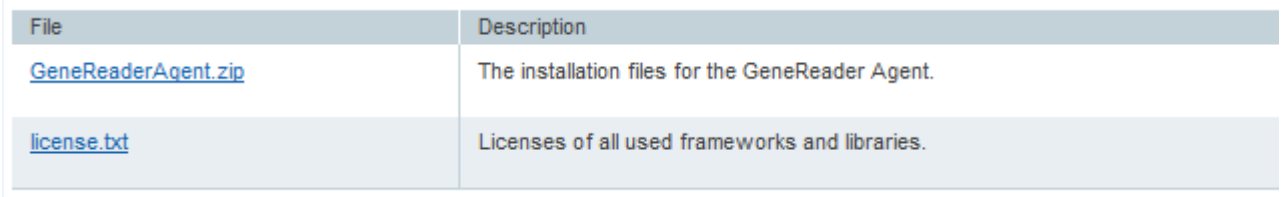

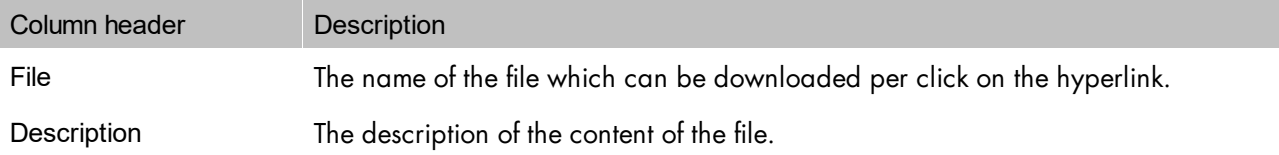

### <span id="page-36-1"></span>8.6 User Management

User accounts are managed in the User Management environment.

The functionality is different if the user is logged in with or without the rights of an "Administrator":

- · When you are logged in as a user with the rights of an "Administrator", you can create and edit user accounts and assign rights to every user (including your own).
- · When you are logged in as a user without rights of an "Administrator", you can only modify your own credentials and cannot make changes to other users' profiles.

### User with "Administrator" rights is logged in

When you are logged in with a user account that has the rights of an "Administrator", you will see this table of existing user accounts, where you can create a new user account or select an existing account for editing:

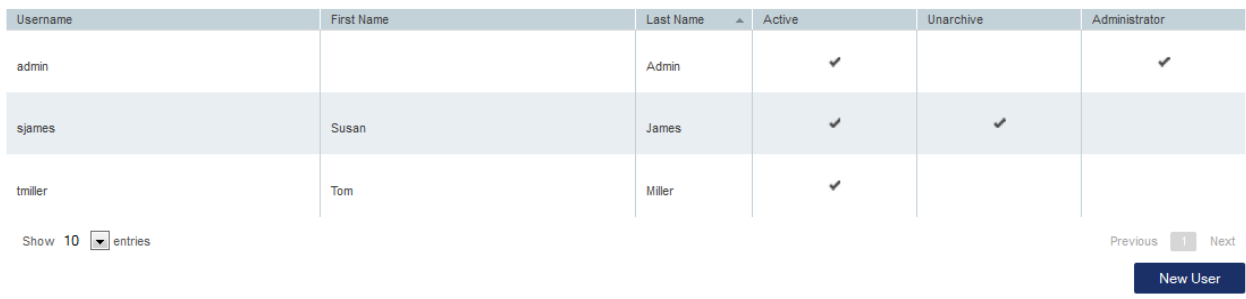

This table is only visible for users who have the rights of an "Administrator".

In addition to the user name, the first and the last name, permissions will also be displayed in the table. There are three permissions available:

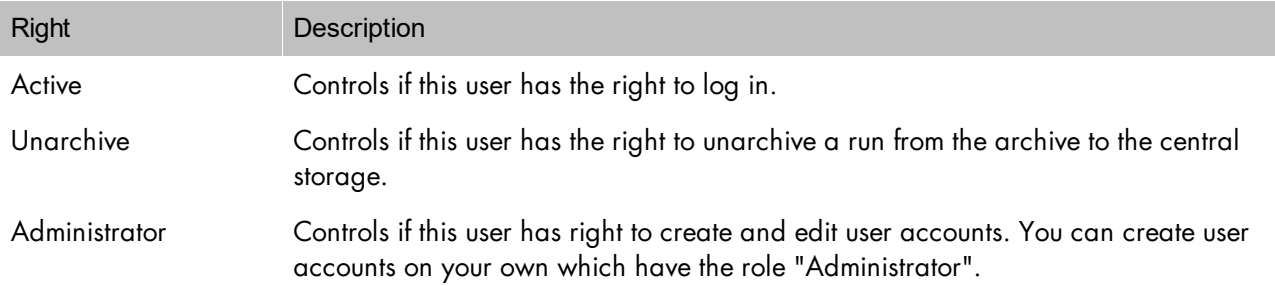

Note: The user account "admin" is automatically available after the software has been initially installed with the initial password set as "admin" (the quotation marks are not part of the account or password). You should change the password of the account "admin" to a secret one immediately after your first log in.

Note: You must not revoke the right "Active" from the user "admin" unless you have another user account with role "Administrator" as you will no longer be able to create new, or edit current user accounts. In the event that you do this in error, please contact your QIAGEN Technical Service representative.

If you want to edit an existing user account, please select the appropriate row in the table. If you want to

create a new user account, click on the button .

In both cases, you will see the user details box, either with filled (existing user) or with empty (new user) fields:

**New User** 

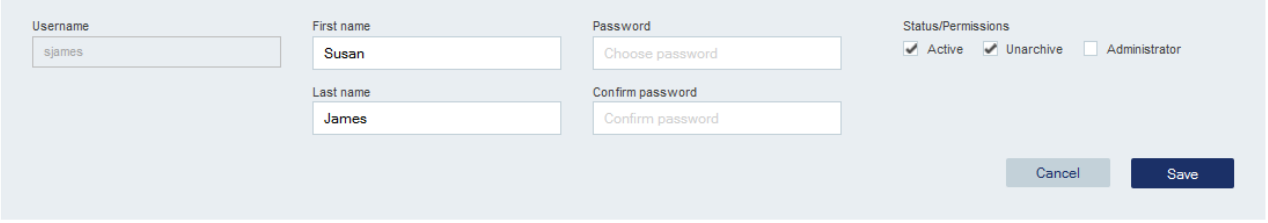

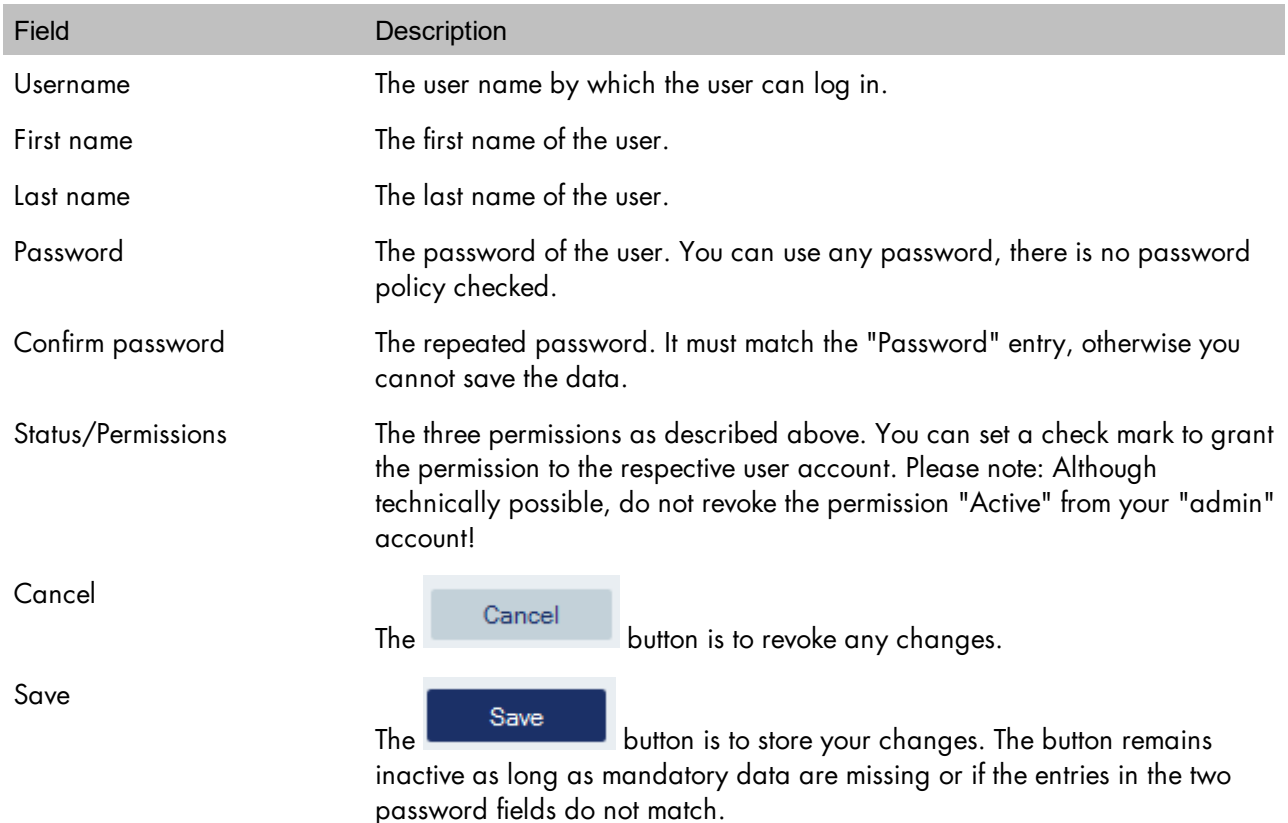

Note: For username and password, you can use all ASCII 7-bit characters, i.e. upper case (A - Z), lower case (a - z), digits (0 - 9) and the special characters !"#\$%&'()\*+-./=?. You must not use the extended ASCII code characters, such as ISO-Latin 1 with German "Umlaute", special Scandinavian, Eastern Europe, Arabic or other language specific characters.

Mandatory fields are shown with a red frame until they are filled. As long as at least one mandatory field is empty or in case the entries in field "Password" and "Confirm password" do not match, the "Save" button is disabled.

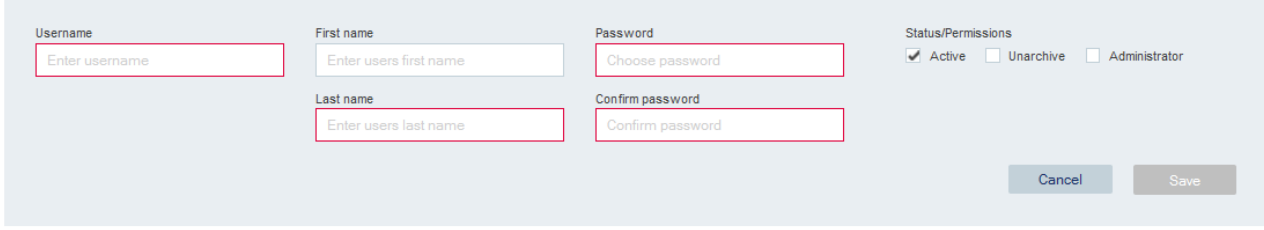

You can set and revoke permissions by checking or un-checking the fields "Active", "Unarchive" and "Administrator". A check mark indicates that the respective permission is granted to the user account. User without "Administrator" rights is logged in:

As a user without the permission rights of an "Administrator", you will see the details box with your credentials as described in the section above. You can change your first name, your last name and your password. You cannot change your username nor your permissions, which are displayed as read-only.

<span id="page-40-0"></span>Troubleshooting

# <span id="page-41-0"></span>9 Troubleshooting

The following issues describe some of the most frequent error situations you might experience when using GeneRead Databank. These issues are grouped thematically.

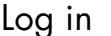

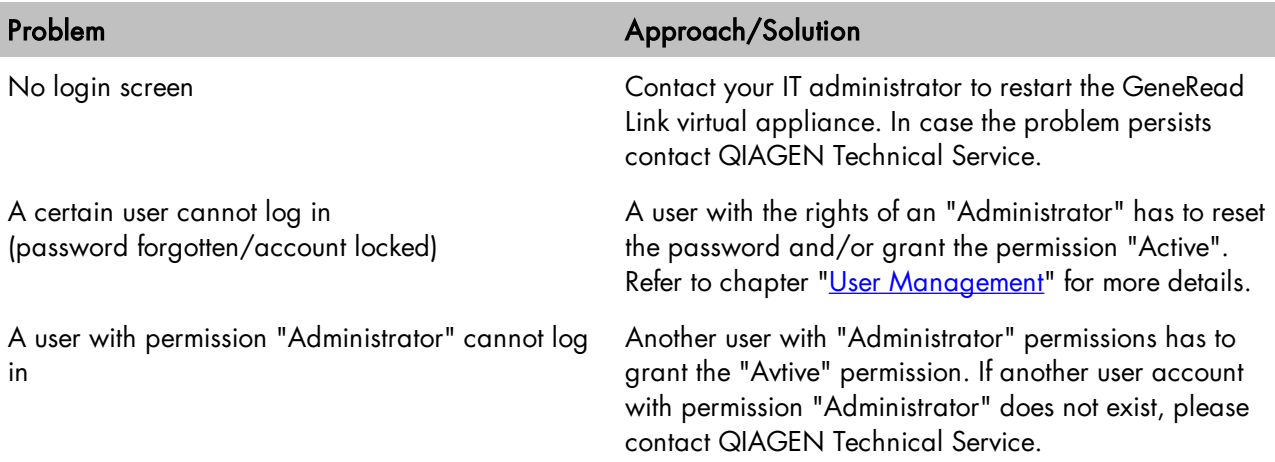

### Presentation of GeneRead Databank in browser

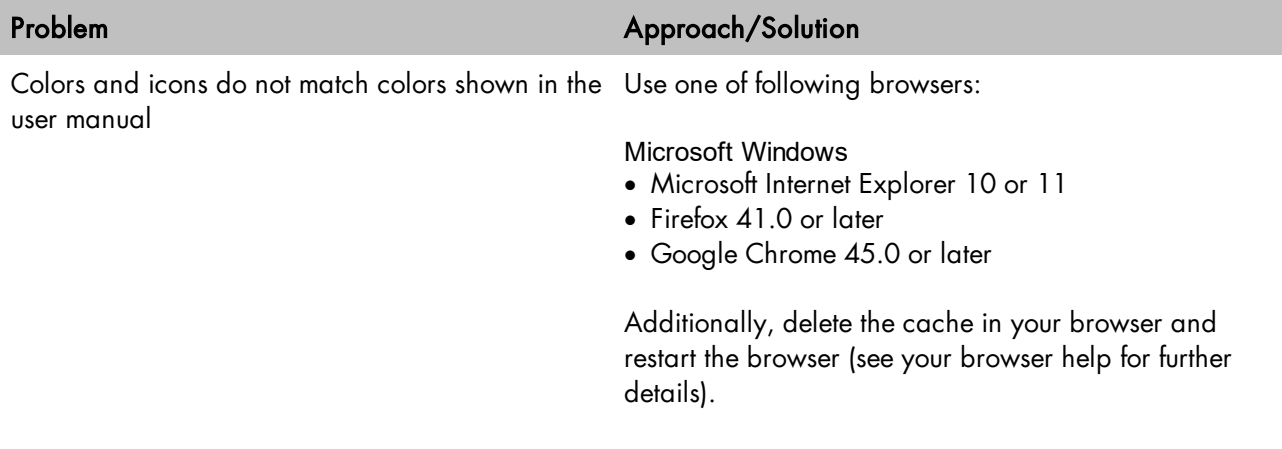

### Management of runs

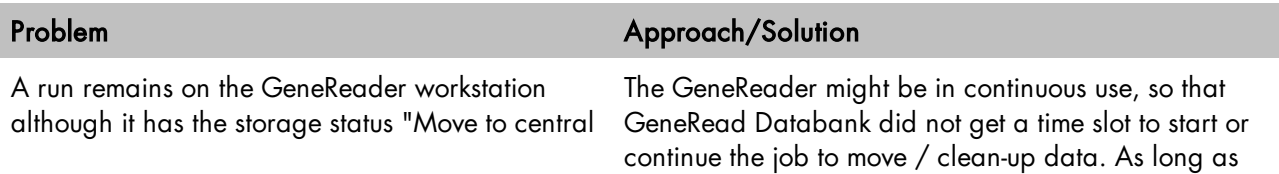

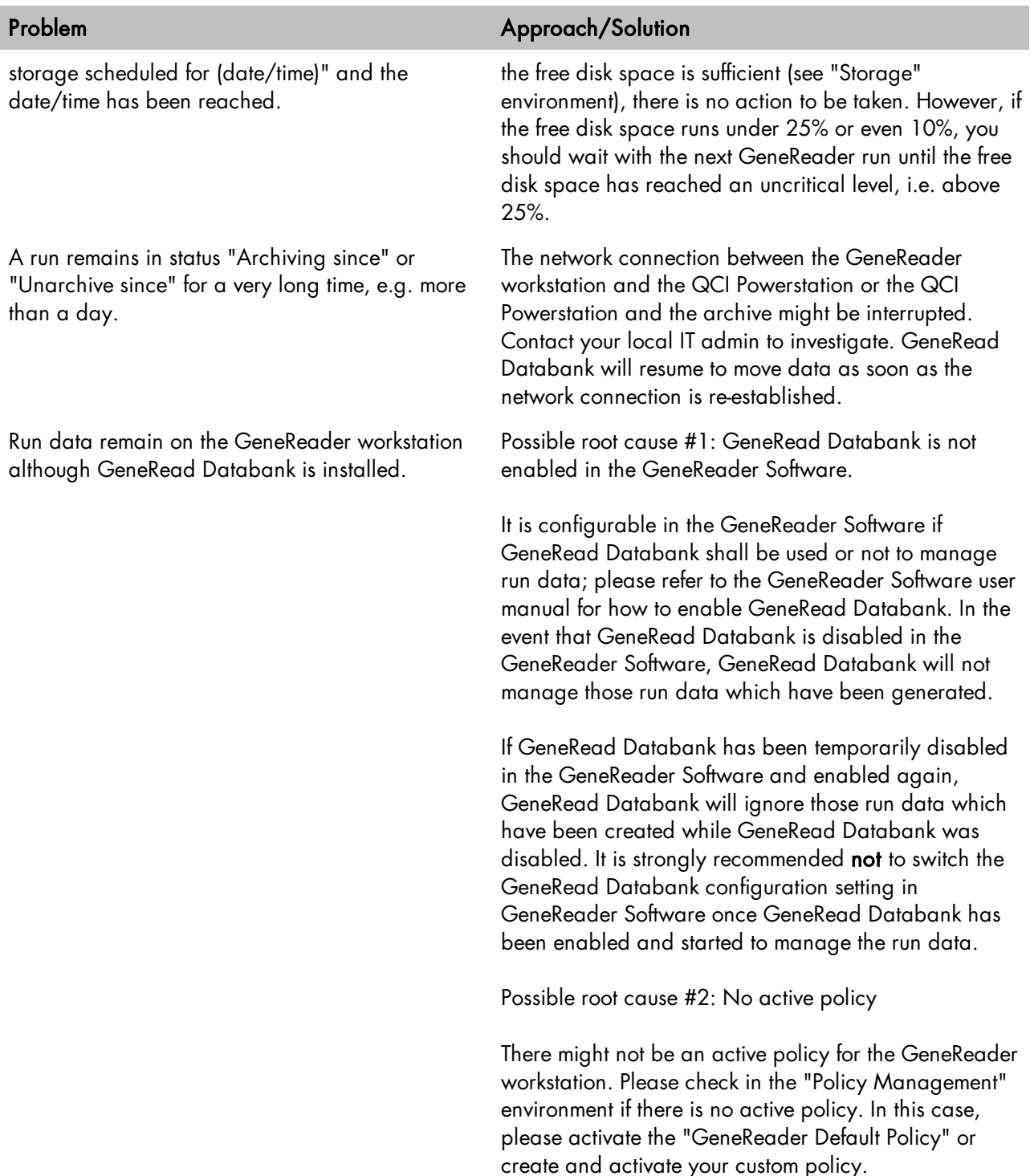

## Messages shown in the [Event](#page-35-0) Log

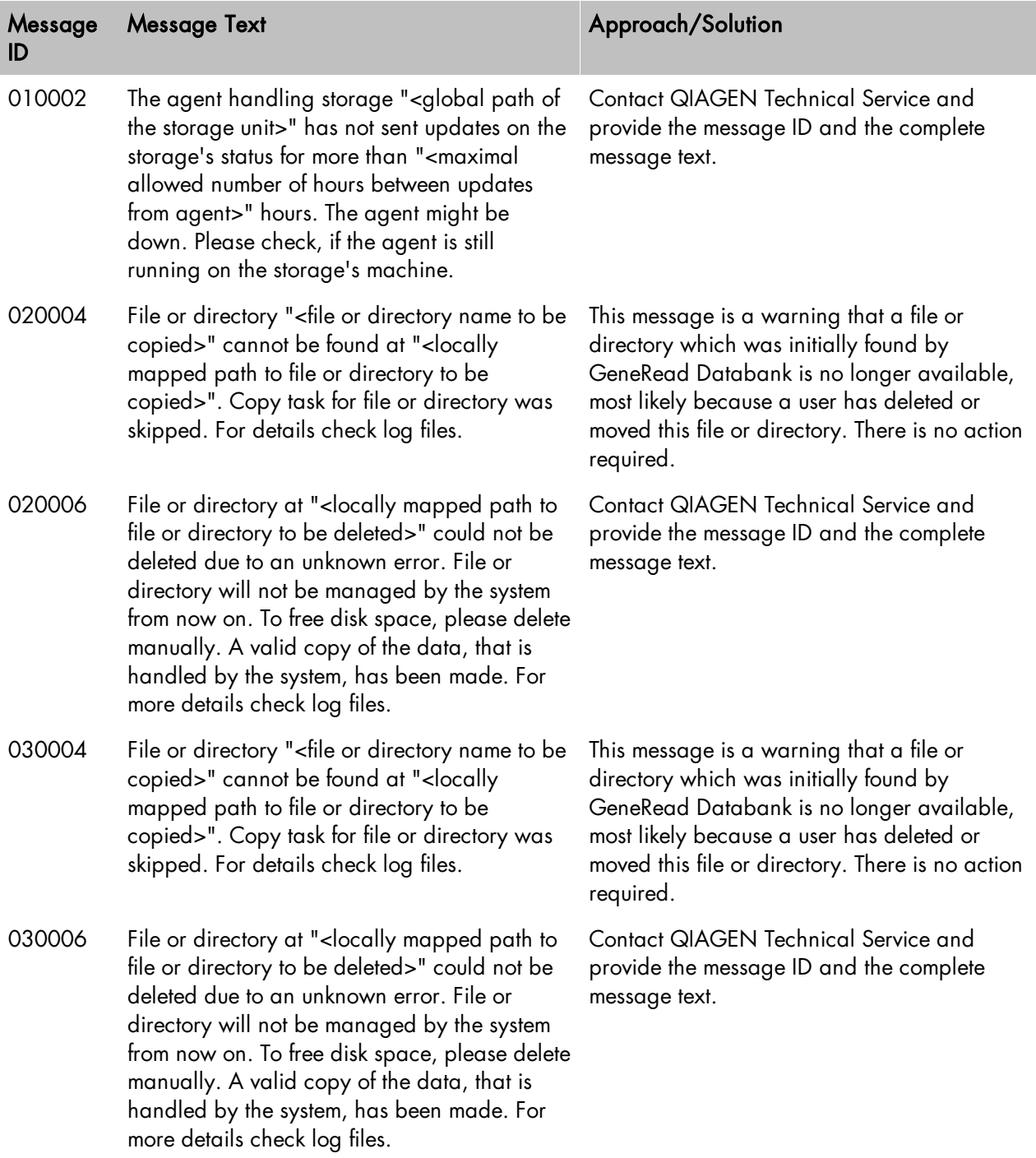

<span id="page-44-0"></span>Glossary

# <span id="page-45-0"></span>10 Glossary

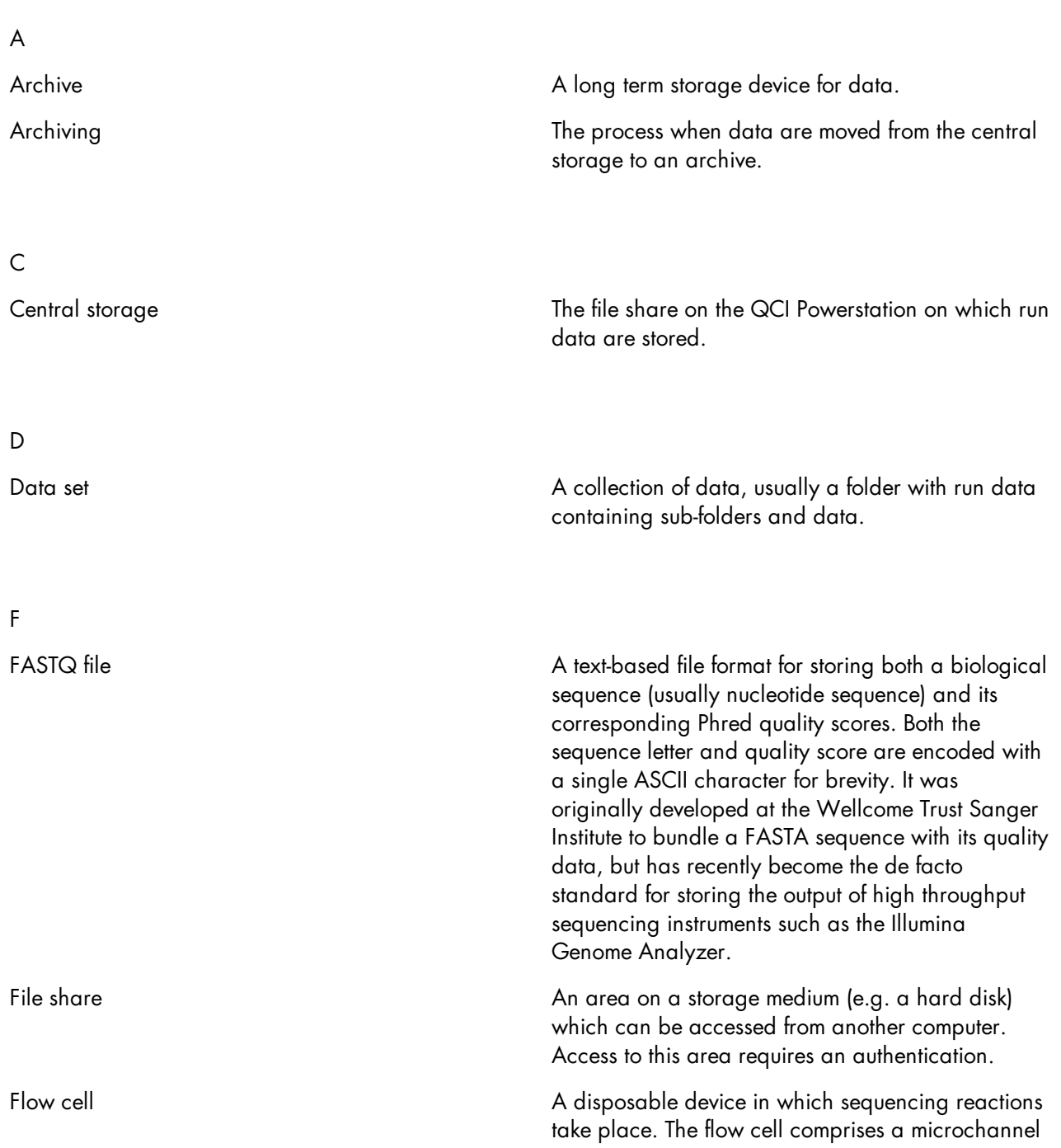

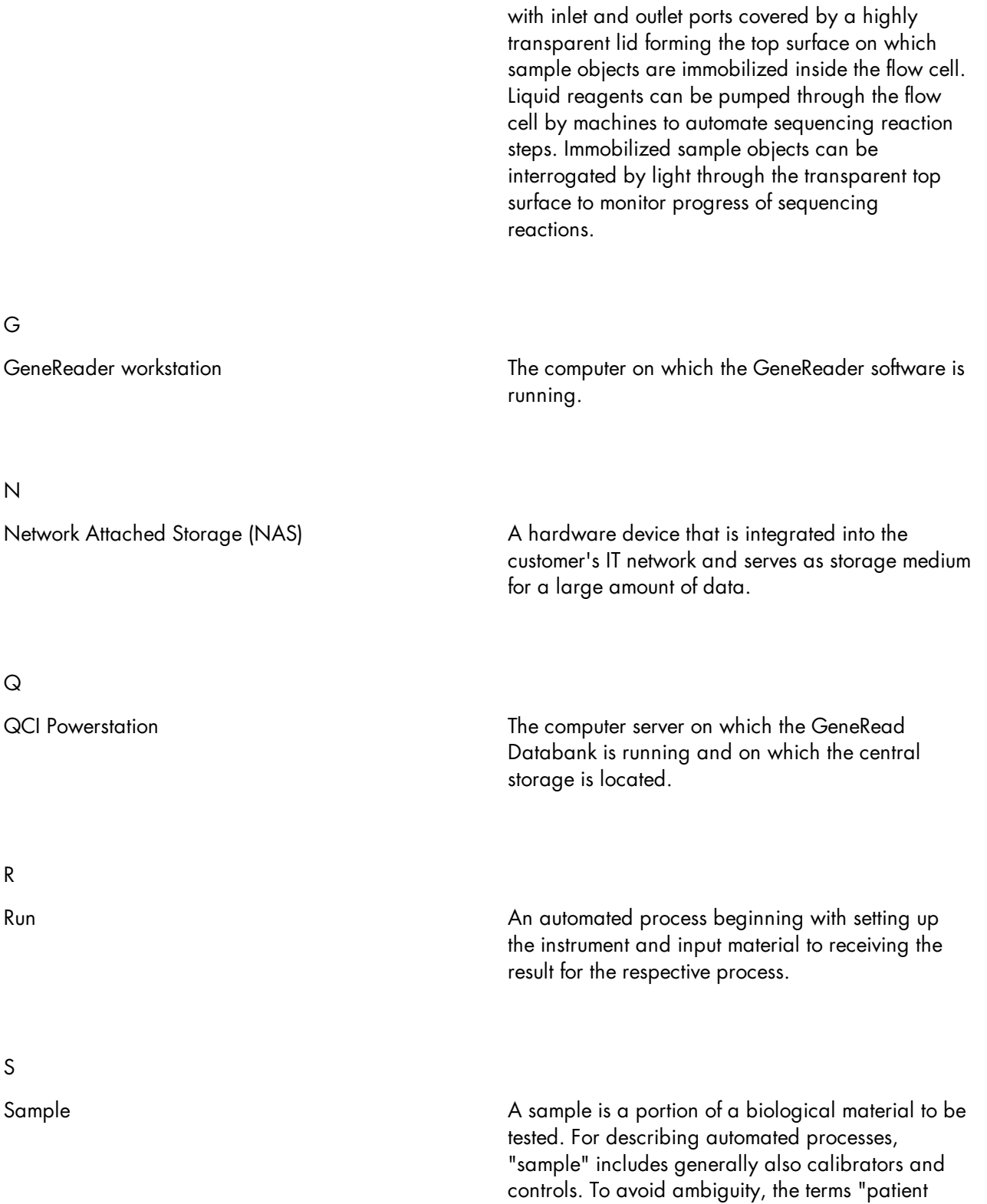

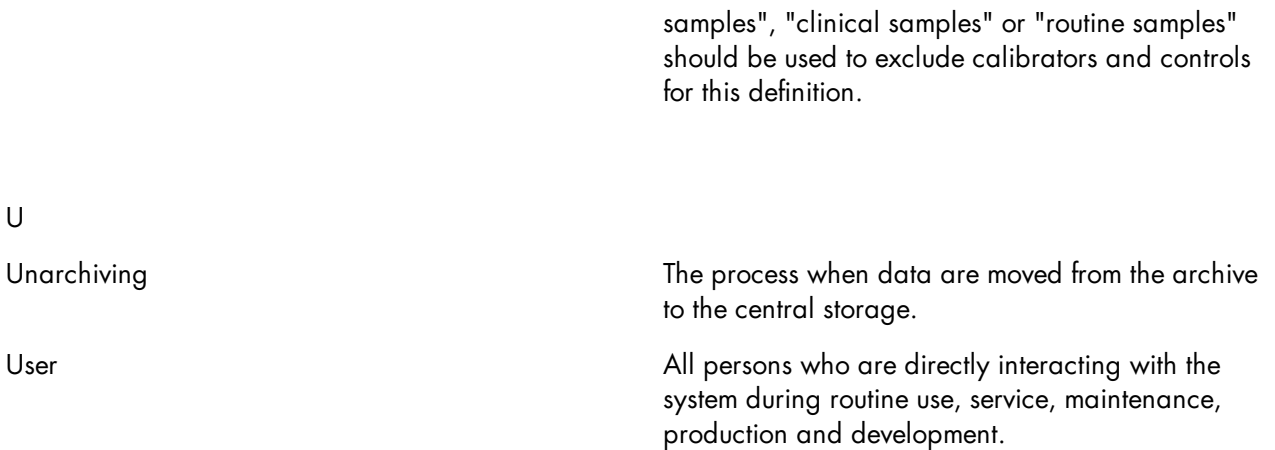

<span id="page-48-0"></span>License Terms

# <span id="page-49-0"></span>11 License Terms

Warning: this program is protected by copyright laws and international treaties. Unauthorized reproduction or distribution of this program, or any portion of it, may result in severe civil and criminal penalties.

The license terms for all software that is used within GeneRead Databank, including GeneRead Databank software components, commercial software components, and open source software components, are provided in QIAGEN's GeneRead Databank Software License Agreement.

#### You find the most recent license terms in the Downloads environment in the file "license.txt".

 $\sf{Trademarks: QIAGEN®, Sample to \textit{Insight}®, \textit{QIACube®}, \textit{GeneRead®}, \textit{QCI®}$  (QIAGEN Group), QIAGEN GeneReader™, GeneReader™ (Intelligent Bio-Systems, Inc.), Chrome™ (Google), Firefox ® (Mozilla), Illumina ® Internet explorer® (Microsoft corporation), Microsoft® (Microsoft Corporation). Registered names, trademarks, etc. used in this document, even when not specifically marked as such, are not to be considered unprotected by law. 04/2017 © 2017 QIAGEN, all rights reserved. HB-2314-002 1106785

www.qiagen.com

QIAGEN GmbH, QIAGEN Strasse 1, D-40724 Hilden

www.support.qiagen.com